# **Plant 全国教員研修プラットフォーム <教育委員会等向けマニュアル>**

**文部科学省**

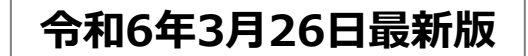

# 目次

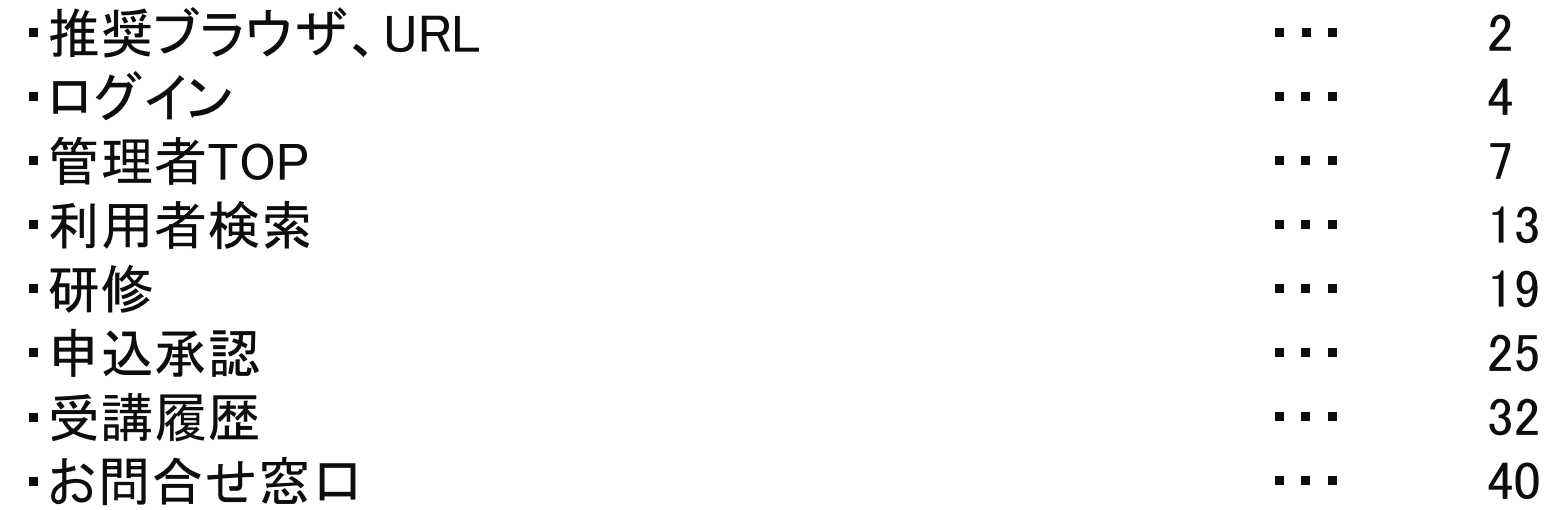

**「Plant 全国教員研修プラットフォーム」の推奨ブラウザは下記となります。**

【**PC**】 **Windows10 以上 Microsoft Edge( Chromium版以降) Google Chrome (最新版)**

**【スマートフォン】 Android Google Chrome (最新版)**

**iPhone, iOS Safari (最新版)**

**※OS、ブラウザはサポート中に限ります。**

**Microsoft Edgeについては、サポートが終了しているLegacy版はセキュリティ更新プログラムの 提供がないため、Chromium 版以降の御利用を想定しております。 また、その他のブラウザについても、古いバージョンのブラウザ利用は適切に画面表示がされない等の 不具合が生じる可能性があるため、最新版の御利用を想定しております。何卒ご容赦願います。**

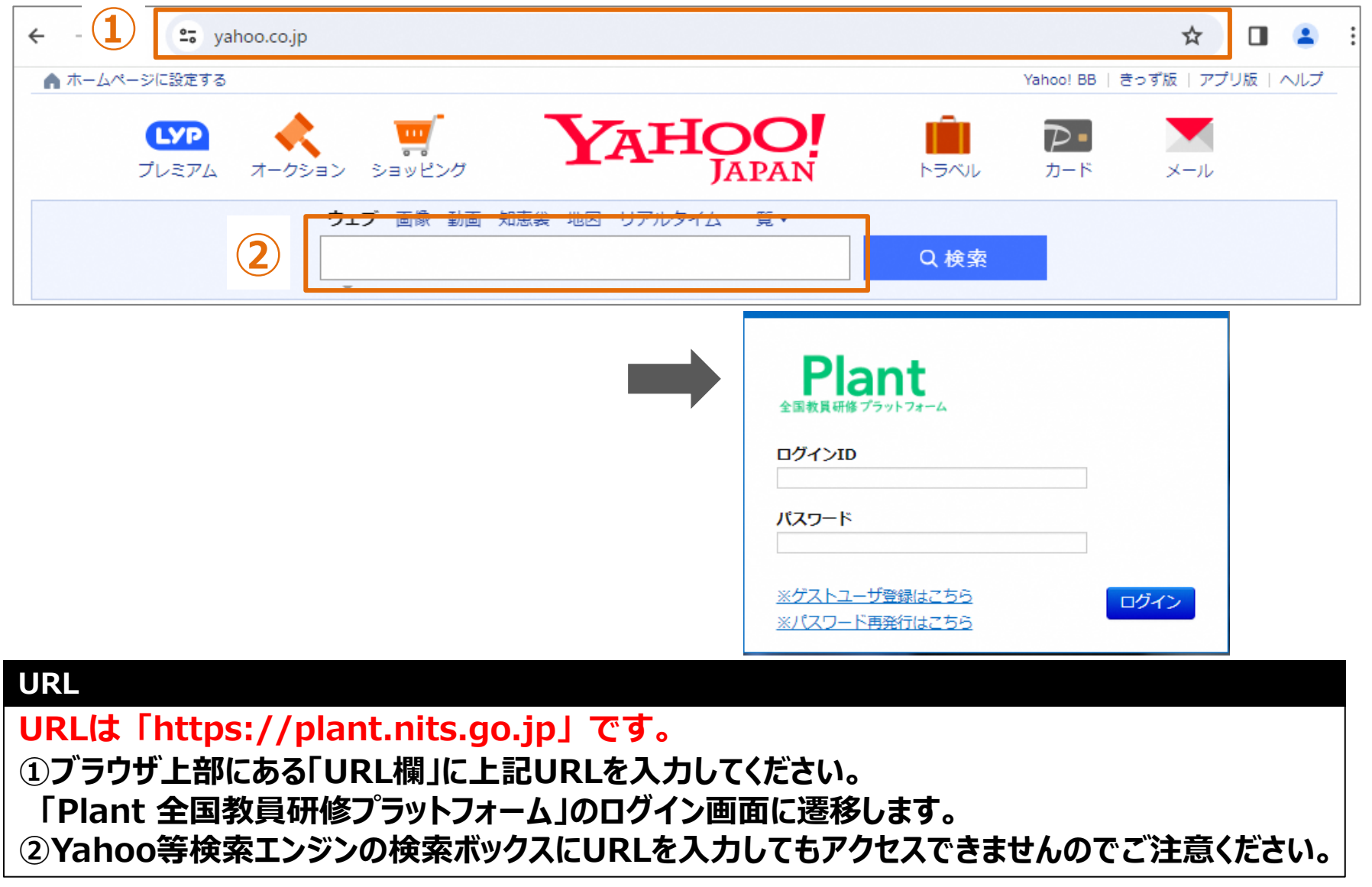

# **ログイン**

### **❶ ログイン パスワード発行:ログイン**

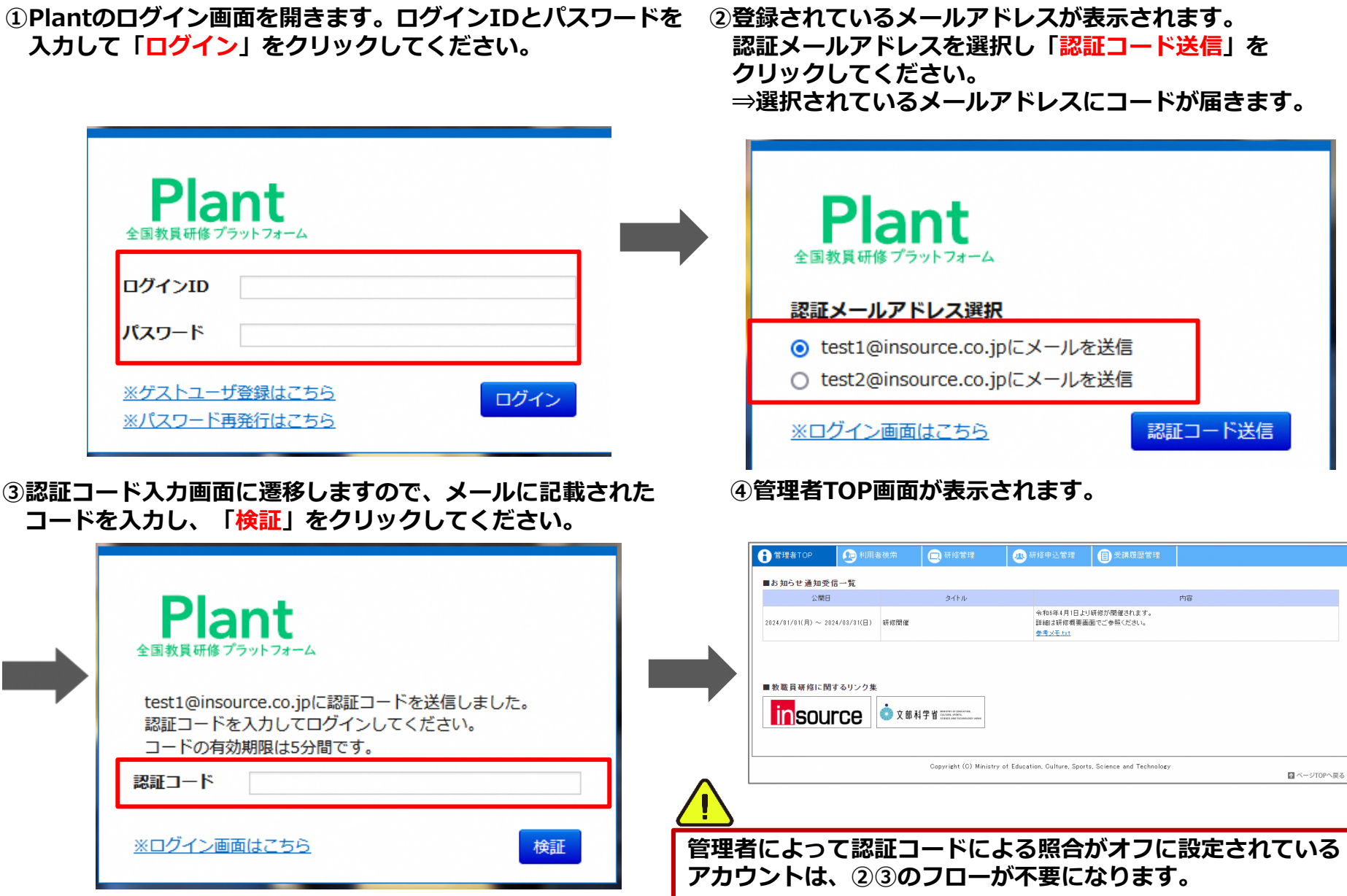

**①パスワードが分からない場合、メールでの発行が可能です。 「※パスワード再発行はこちら」をクリックしてください。**

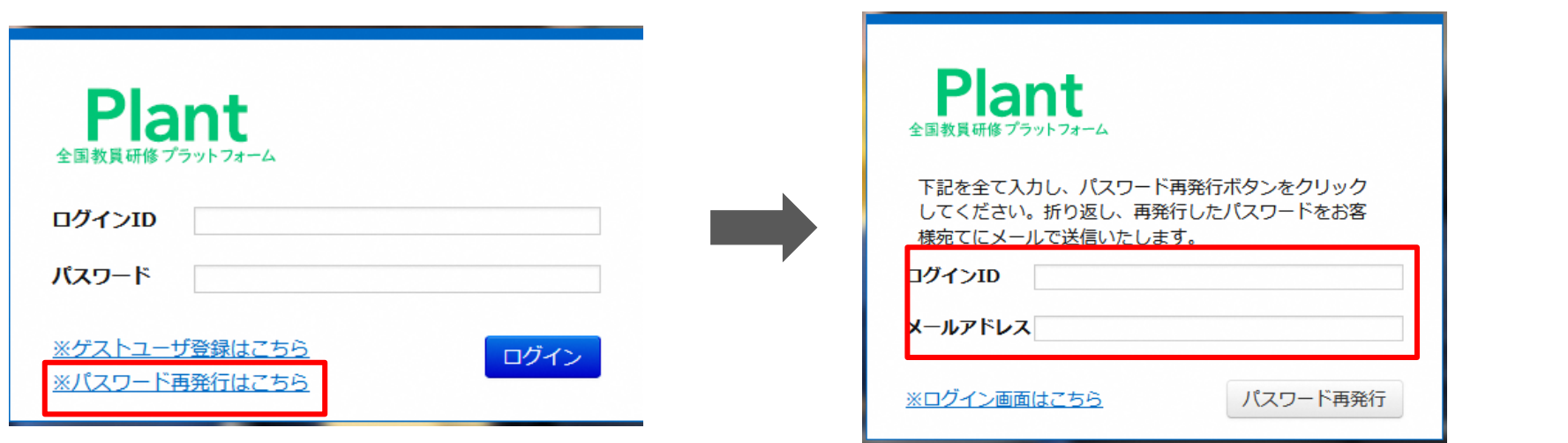

**②「ログインID」とメールアドレスを入力し**

**「パスワード再発行」をクリックしてください。**

**⇒登録されているメールアドレスにパスワードが届きます。**

# **管理者TOP**

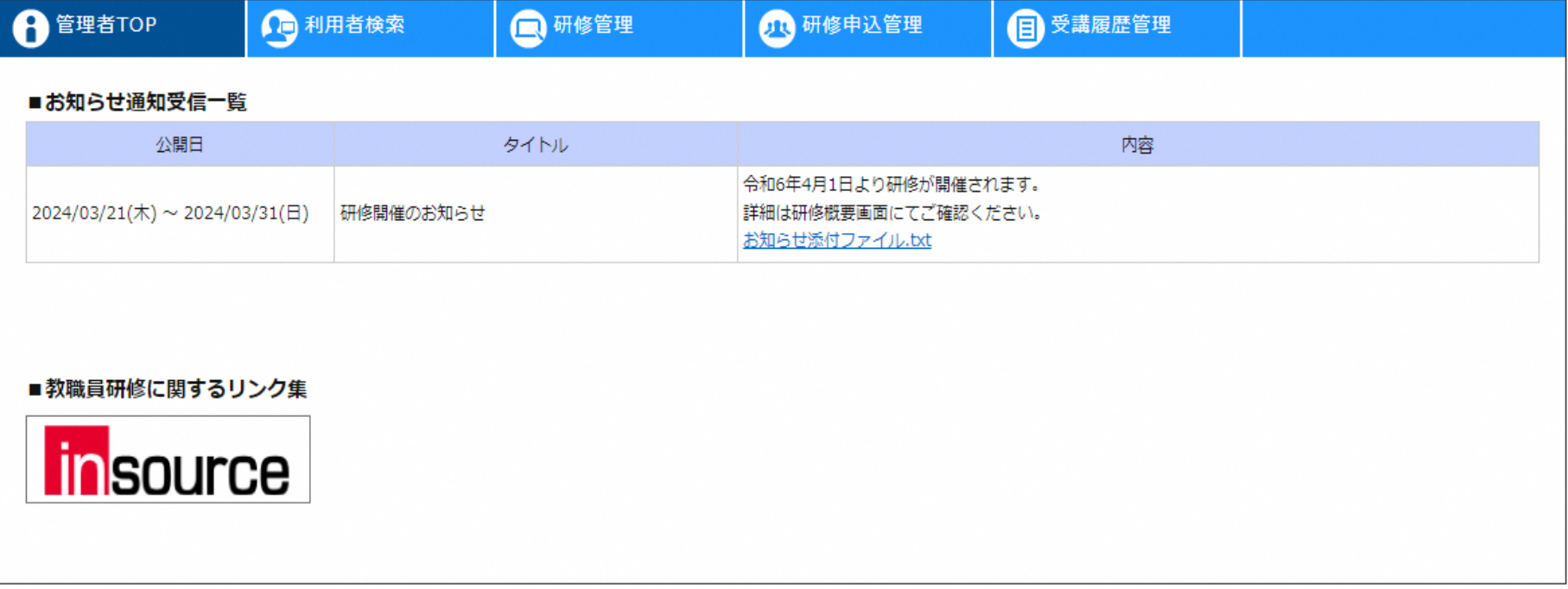

## **管理者TOP**

**ログイン後のTOP画面です。**

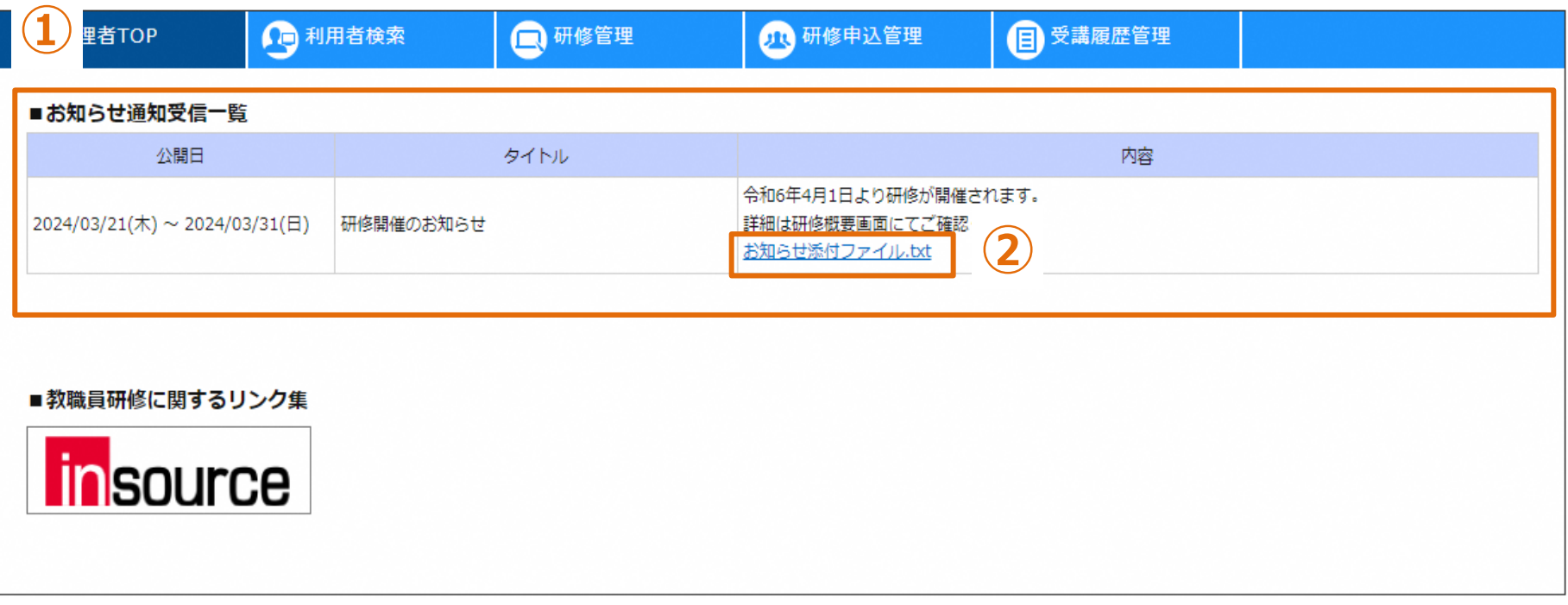

**お知らせ通知一覧**

**①公開されているお知らせ通知一覧が表示されます。 ②添付ファイルがある場合、ダウンロードリンクが表示されます。**

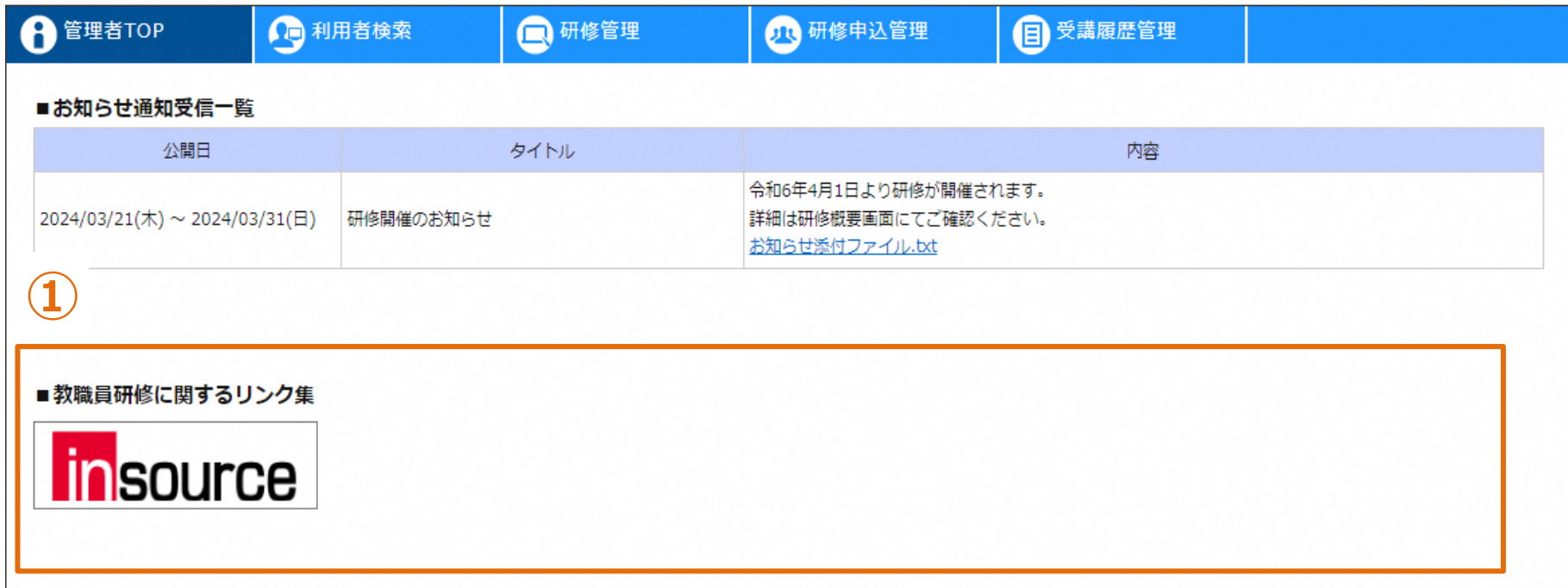

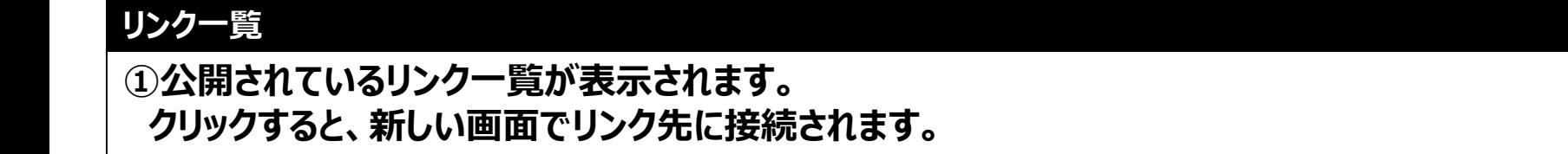

**❹ パスワード変更 ① ②**

### **パスワードの変更**

**①「パスワード変更」をクリックしてください。画面が遷移します。 ②各項目を入力し、「更新」をクリックしてください。**

### **❺ お問合せ**

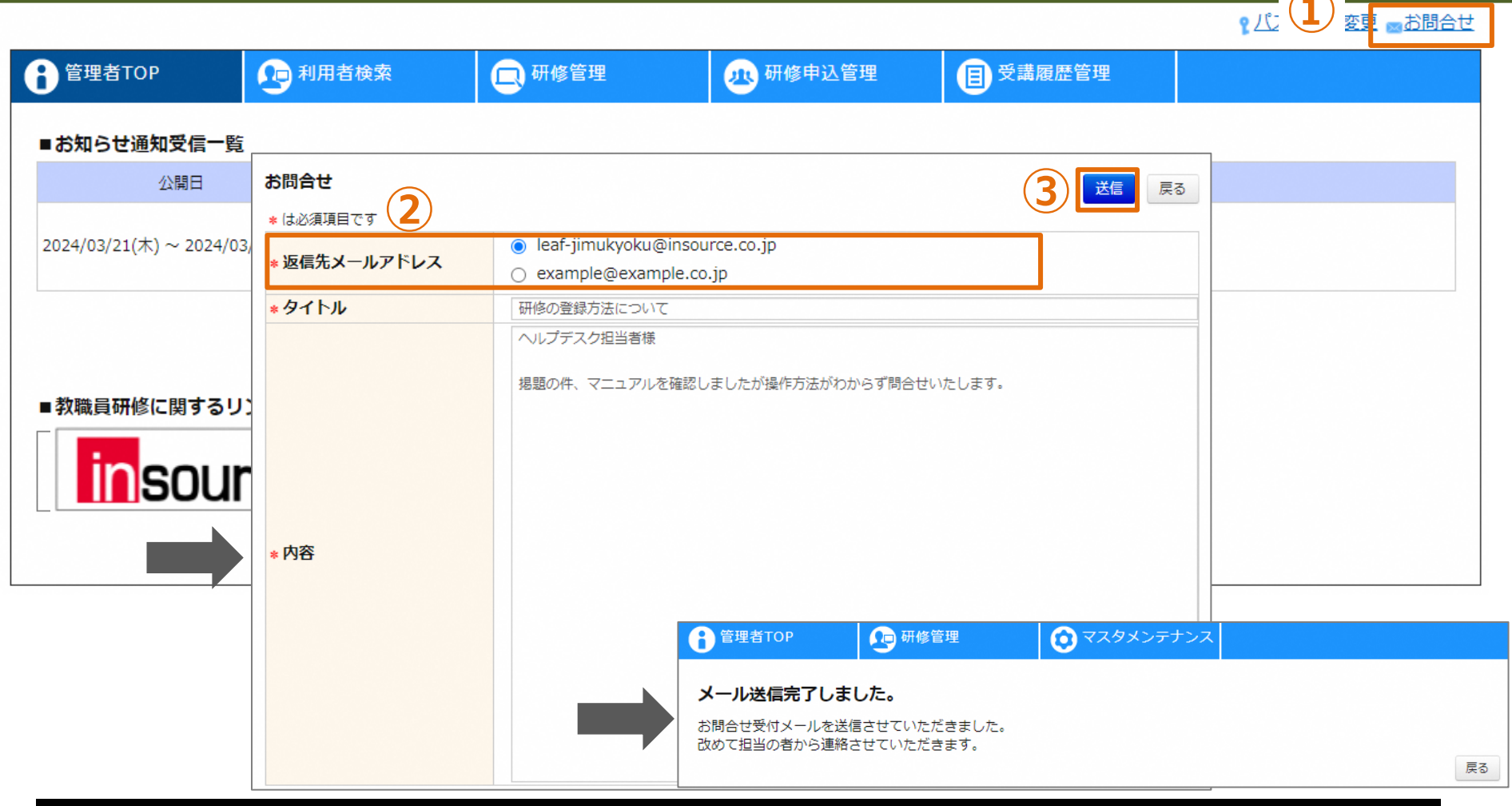

#### **お問合せ**

**①「お問合せ」をクリックしてください。画面が遷移します。 ②「返信先メールアドレス」として選択されたアドレス宛に回答メールを送付いたします。 ③タイトルと問合せ内容を記入し、 「送信」をクリックしてください。 ヘルプデスク事務局より、返信先メールアドレスに回答の連絡を差し上げます。**

# **利用者検索**

### **❶ 利用者検索**

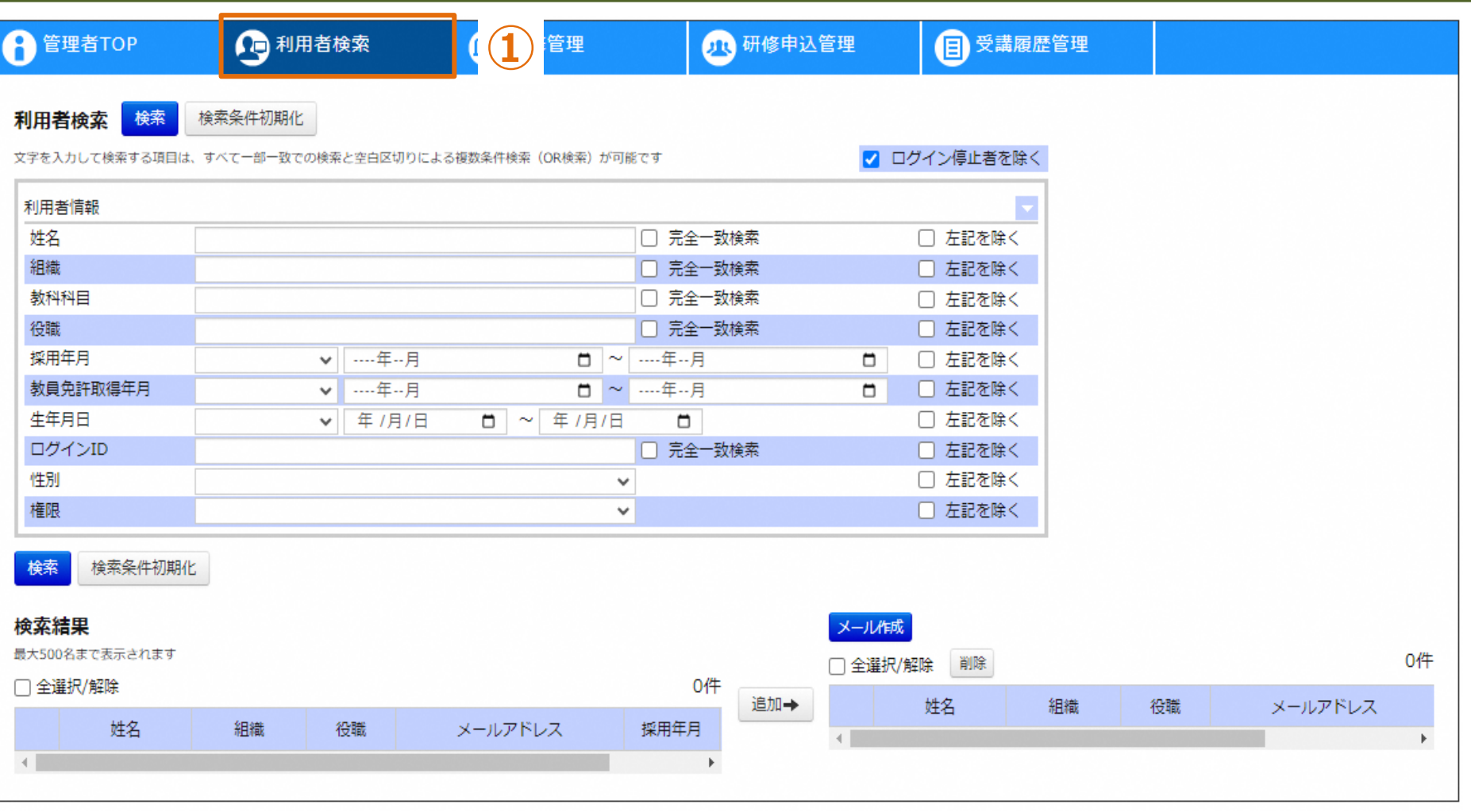

### **利用者検索**

**①画面上部タブの「利用者検索」をクリックしてください。画面が遷移します。 検索条件を入力します。**

### **❶ 利用者検索**

![](_page_15_Picture_33.jpeg)

### **利用者検索**

**②テキストは部分一致検索ですが、「完全一致検索」をチェックすると完全一致検索となります。 ③「左記を除く」をチェックすると、条件に一致しない利用者が検索対象となります。 ④「検索」をクリックしてください。条件に一致する利用者が表示されます。**

### **❷ メール作成**

![](_page_16_Picture_41.jpeg)

### **メール作成**

**①対象の利用者を選択してください。**

**②「追加→」をクリックしてください。一度追加しますと再度検索しても右枠に残ります。**

**③右枠よりメールを送信する対象の利用者を選択してください。**

**④「メール作成」をクリックしてください。画面が遷移します。** <sup>16</sup>

### **❷ メール作成**

![](_page_17_Picture_87.jpeg)

### **❷ メール作成**

![](_page_18_Picture_40.jpeg)

# **研修**

### **❶ 研修検索**

![](_page_20_Picture_28.jpeg)

**研修一覧**

**①画面上部タブの「研修管理」をクリックしてください。**

**②「研修」をクリックしてください。画面が遷移します。**

![](_page_21_Picture_21.jpeg)

### **研修情報の概要**

**①対象の「研修名」をクリックしてください。画面が遷移します。**

![](_page_22_Picture_33.jpeg)

**研修の一括代理申込**

**研修へ推薦処理(研修代理申込)を行うことができます。 ①「一括代理申込」をクリックしてください。画面が遷移します。 ②「新規受講者登録用CSV」をクリックしてください。 登録済の申込情報が記載された登録用CSVが出力されます。**

### **CSVフォーマット**

![](_page_23_Picture_65.jpeg)

### **❸ 一括代理申込**

![](_page_24_Figure_1.jpeg)

![](_page_24_Picture_40.jpeg)

#### **研修の代理申込**

**③「ファイルを選択」をクリックして、作成したCSVを選択してください。 ④「アップロード」をクリックしてください。画面が遷移され、CSV内の申込情報が登録されます。**

# **申込承認**

![](_page_26_Picture_27.jpeg)

**研修申込の一覧**

**①画面上部タブの「研修申込管理」をクリックしてください。 ②域内教員の申込情報が一覧で表示されます。「確認」ボタンをクリックすると画面が遷移します。**

### **➋ 申込決裁画面**

![](_page_27_Picture_35.jpeg)

![](_page_27_Picture_36.jpeg)

**研修申込を承認/否決**

**①申請された「研修情報」や「研修名」、「申込理由」が表示されます。**

更新

**②ステータスの選択部分で「承認」か「否決」を選んでいただき、コメントを入力し更新ボタンを押して いただきます。**

### **❸ 申込完了確認**

![](_page_28_Picture_27.jpeg)

### **研修申込の決裁状況確認**

**①承認・否決処理が完了しますと、処理完了のメッセージが表示されます。 ②確認ボタンを押していただくと、承認・否決処理を行った研修の決裁状況を確認することができます。**

### **❹ ステータス一括更新**

![](_page_29_Picture_30.jpeg)

![](_page_29_Picture_31.jpeg)

![](_page_29_Picture_3.jpeg)

### **CSVフォーマット**

![](_page_30_Picture_75.jpeg)

### **❹ ステータス一括更新**

![](_page_31_Figure_1.jpeg)

![](_page_31_Picture_45.jpeg)

#### **ステータスの一括登録**

**③「ファイルを選択」をクリックして、作成したCSVを選択してください。 ④「アップロード」をクリックしてください。画面が遷移します。 CSV内の全受講者のステータスが更新されます。更新が不要な受講者については ファイルから行を削除してください。**

![](_page_32_Picture_0.jpeg)

### **❶ システムに登録されている研修の受講履歴**

![](_page_33_Picture_48.jpeg)

#### **自動登録 受講履歴検索一覧**

**①画面上部タブの「受講履歴管理」をクリックしてください。**

**②「受講履歴一覧」をクリックしてください。**

**③システムに登録されている研修の修了判定が「修了」になった受講者情報が一覧で表示されます。**

**④「検索結果CSV出力」をクリックしてください。**

**検索結果で表示した内容をCSV形式で出力されます。**

### **検索結果CSV出力フォーマット(1/1)**

![](_page_34_Picture_69.jpeg)

### **❷ システム外で受講された研修の受講履歴**

![](_page_35_Picture_37.jpeg)

#### **手動登録 受講履歴検索一覧**

**①画面上部タブの「受講履歴管理」をクリックしてください。**

**②「受講履歴登録」をクリックしてください。**

**③システム外で受講された研修について、登録された受講履歴が一覧で表示されます。**

### **❷ システム外で受講された研修の受講履歴**

![](_page_36_Picture_38.jpeg)

#### **手動登録 受講履歴**

**①「受講履歴一括登録」をクリックしてください。画面が遷移します。**

**②「新しい研修登録用CSV」もしくは「既存研修修正用CSV」をクリックしてください。**

**「新しい研修登録用CSV」の場合、空の登録用CSVファイルが出力されます。**

**「既存研修修正用CSV」の場合、登録済の受講履歴データが記載された登録用CSVが出力されます。**

### **CSVフォーマット(1/2)**

![](_page_37_Picture_110.jpeg)

### **CSVフォーマット(2/2)**

![](_page_38_Picture_75.jpeg)

### **❷ システム外で受講された研修の受講履歴**

![](_page_39_Figure_1.jpeg)

![](_page_39_Picture_51.jpeg)

#### **受講履歴の一括登録**

**③「ファイルを選択」をクリックして、作成したCSVを選択してください。 ④「アップロード」をクリックしてください。画面が遷移します。 CSV内の全受講履歴が登録・更新されます。更新が不要な受講履歴については ファイルから行を削除してください。**

# **お問合せ窓口**

**ご不明な点は、お気軽にお問合せください**

**■メールによるお問合せ Plant内に、お問合せ窓口がございます。 詳細は本マニュアルの12ページをご参照ください。**

**■お電話によるお問合せ 下記の番号にご連絡くださいませ。**

# **03-6902-2828**

**※受付時間**

**9:00 - 17:00 (土日祝日、年末年始を除く)**